## 部署

快速入门

文档版本 01 发布日期 2024-05-11

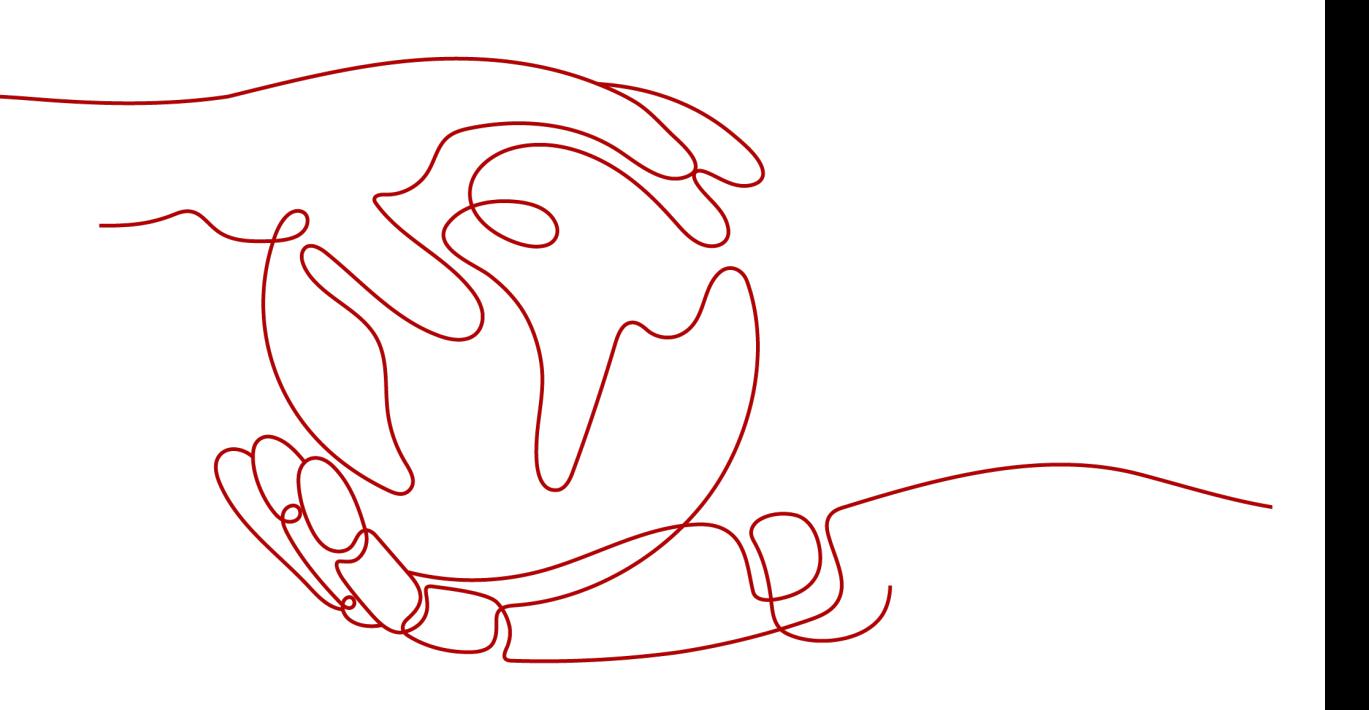

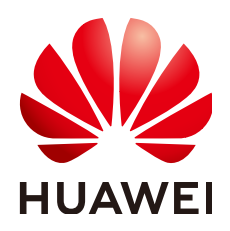

#### 版权所有 **©** 华为技术有限公司 **2024**。 保留一切权利。

非经本公司书面许可,任何单位和个人不得擅自摘抄、复制本文档内容的部分或全部,并不得以任何形式传 播。

#### 商标声明

**、<br>HUAWE和其他华为商标均为华为技术有限公司的商标。** 本文档提及的其他所有商标或注册商标,由各自的所有人拥有。

#### 注意

您购买的产品、服务或特性等应受华为公司商业合同和条款的约束,本文档中描述的全部或部分产品、服务或 特性可能不在您的购买或使用范围之内。除非合同另有约定,华为公司对本文档内容不做任何明示或暗示的声 明或保证。

由于产品版本升级或其他原因,本文档内容会不定期进行更新。除非另有约定,本文档仅作为使用指导,本文 档中的所有陈述、信息和建议不构成任何明示或暗示的担保。

安全声明

#### 漏洞处理流程

华为公司对产品漏洞管理的规定以"漏洞处理流程"为准,该流程的详细内容请参见如下网址: <https://www.huawei.com/cn/psirt/vul-response-process> 如企业客户须获取漏洞信息,请参见如下网址: <https://securitybulletin.huawei.com/enterprise/cn/security-advisory>

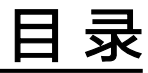

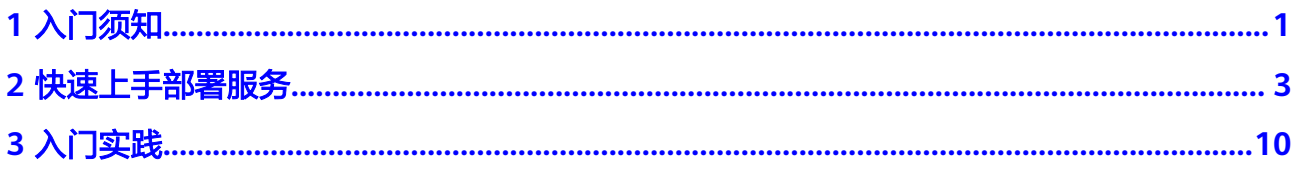

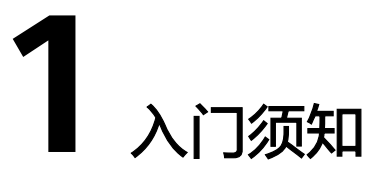

<span id="page-4-0"></span>部署(CodeArts Deploy)提供可视化、自动化部署服务。提供丰富的部署步骤,有助 于用户制定标准的部署流程,降低部署成本,提升发布效率。

部署服务具有以下特性:

- 支持主机(物理机、虚拟机)部署和容器部署。
- 预置Tomcat、SpringBoot、Django等系统模板快速创建应用,提供丰富的原子步 骤,支持拖拉拽方式自由编排组装应用。
- 主机部署场景以环境为粒度,支持多台主机同时部署。
- 基于云容器引擎服务(CCE),实现容器部署。
- 基于应用管理与运维平台服务(ServiceStage),实现微服务应用部署。
- 支持创建、保存自定义模板,通过模板一键创建应用。
- 支持参数化配置,提供文本、环境、枚举等参数类型,部署应用时支持参数的动 态替换。
- 与流水线服务无缝集成,支持业务持续发布。
- 原子步骤独立输出执行日志,提供关键字可准确匹配FAQ,部署失败能够快速定 位原因并提供解决方案。

如果您本地正在开发一个项目,想使用部署服务来进行部署操作,其使用流程如下。

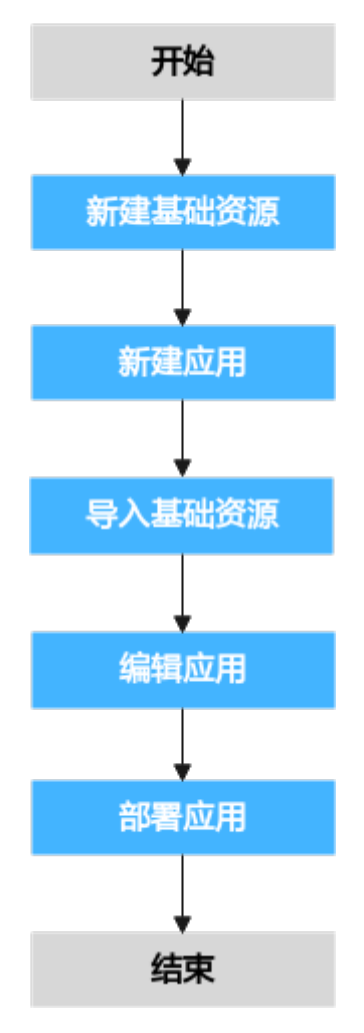

本节所涉及的操作如下:

- [新建基础资源。](#page-6-0)
- [新建应用](#page-7-0)
- [导入基础资源。](#page-7-0)
- [编辑应用](#page-8-0)
- [部署应用](#page-10-0)

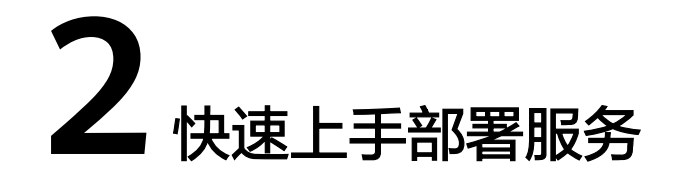

<span id="page-6-0"></span>本节选择在主机部署场景下,以"**Tomcat**应用部署"为例,对部署服务的操作步骤进 行说明,以帮助您快速上手部署操作。

#### 准备工作

- 已有可用项目,如果没有,请先创建项目,参考 <mark>新建项目</mark>。
- 具有创建应用的权限,参考编辑<mark>权限管理</mark>。
- 已经编译完成的软件包。

#### 须知

在"选择部署来源"步骤时, 有"制品仓库"和"构建任务"两个选项, 由于本 例中选择的是**"制品仓库"**,所以应该提前准备好已编译完成的软件包。如果选 择**"构建任务"**,则不需要准备软件包。

#### 操作步骤

- 步骤**1** 进入软件开发生产线首页,单击目标项目名称,进入项目。
- 步骤**2** 新建基础资源。
	- 1. 单击菜单"设置 **>** 通用设置 **>** 基础资源管理",默认进入"主机集群"页面。
	- 2. 单击"新建主机集群",填写以下信息后,单击"保存",完成主机集群的创 建。

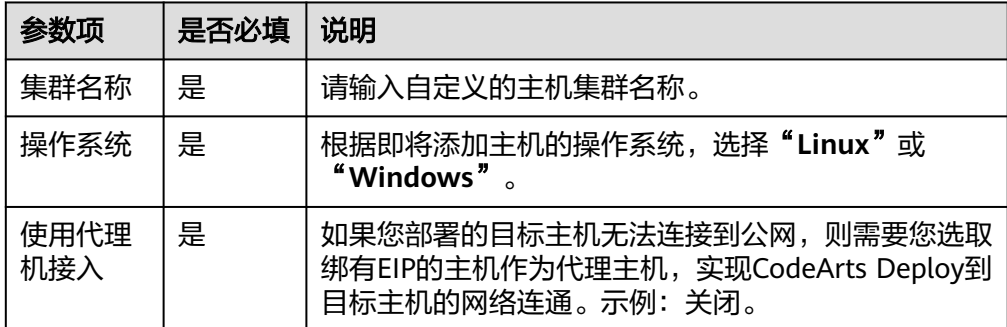

<span id="page-7-0"></span>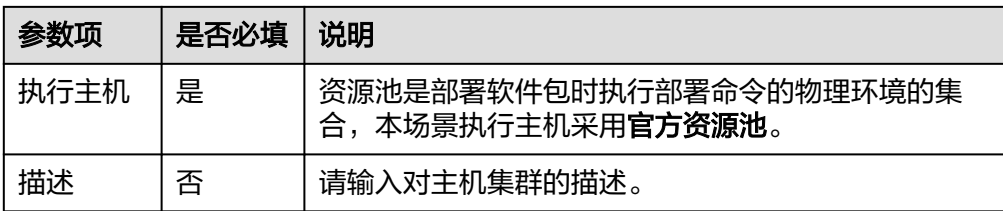

3. (以Linux系统目标主机为例)单击"新增目标主机",填写以下信息后,单击 **"确定"**,完成目标主机的创建。

表 **2-1** Linux 系统目标主机参数说明

| 参数项   | 是否必填 | 说明                                                                                                    |
|-------|------|----------------------------------------------------------------------------------------------------|
| 主机名   | 是    | 请输入自定义的目标主机名称。                                                                                                    |
| 代理主机  | 是    | 请选择目标代理主机为无法连接公网的目标主机进行网<br>络代理。                                                                                                    |
| ΙP    | 是    | 请输入目标主机的私有IP地址或公网IP地址。                                                                                                    |
| 操作系统  | 是    | 不可更改,默认为当前主机集群的操作系统。                                                                                                    |
| 认证方式  | 是    | 请根据实际情况选择 <b>密码</b> 或 <b>密钥</b> 进行认证。<br>密码:页面显示 <b>"用户名"</b> 与 <b>"密码"</b> 。以ECS为<br>例,输入的是ECS的用户名及密码。<br>密钥: 页面显示 <b>"用户名"</b> 与 <b>"密钥"</b> 。密钥的生<br>成与获取方式请参考 <mark>获取Linux密钥</mark> 。 |
| SSH端口 | 是    | 推荐使用22端口,支持自定义端口。                                                                                                    |

4. 单击某个主机操作列的 图标,即可启动该主机进行连通性验证操作。

步骤3 单击菜单"持续交付 > 部署",进入项目下部署服务界面。

步骤**4** 新建应用。

- 1. 单击"新建应用",进入"基本信息"页面,可根据需要修改名称、描述、执行 主机等基本信息。
- 2. 完成应用基本信息的编辑后,单击"下一步",进入选择部署模板页面。 此处选择"**Tomcat**应用部署"模板,单击"确定"。

说明

以下为Tomcat应用部署模板的初始化步骤及其参数说明,如需了解更多步骤详情可参考<mark>部署步</mark> [骤详解](https://support.huaweicloud.com/intl/zh-cn/usermanual-deployman/deployman_hlp_1041.html)。

步骤**5** 导入基础资源。

- 1. 切换到"环境管理"页签,单击"新建环境"。
- 2. 编写环境名称、操作系统、描述等基本信息后,单击"保存",完成环境的创 建。
- 3. 切换到环境中"资源列表"子页签,单击"导入主机"。

<span id="page-8-0"></span>1. 安装JDK

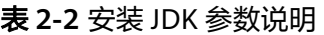

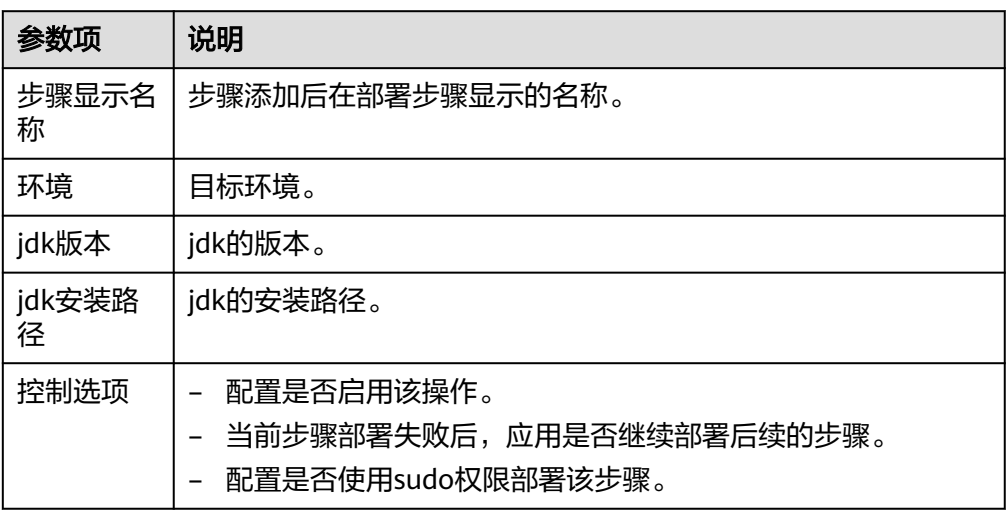

#### 2. 安装Tomcat

#### 表 **2-3** 安装 Tomcat 参数说明

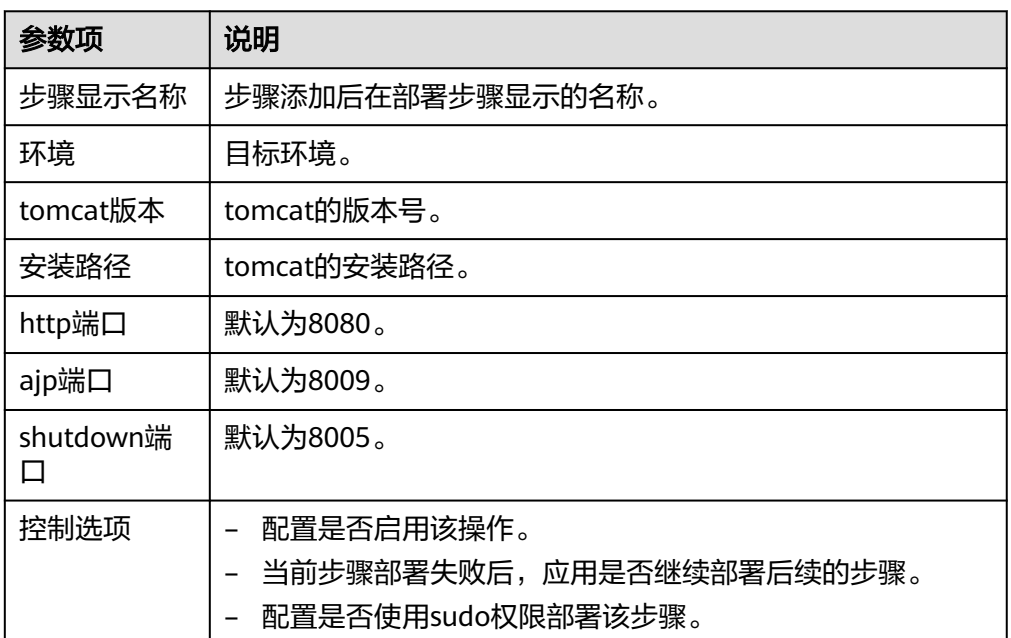

3. 停止Tomcat服务

#### 表 **2-4** 停止 Tomcat 服务参数说明

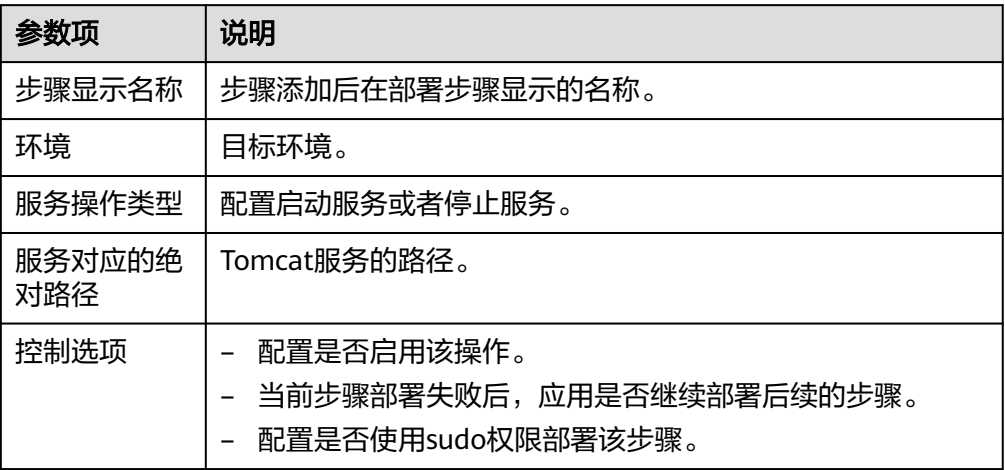

#### 4. 选择部署来源

#### 表 **2-5** 选择部署来源参数说明

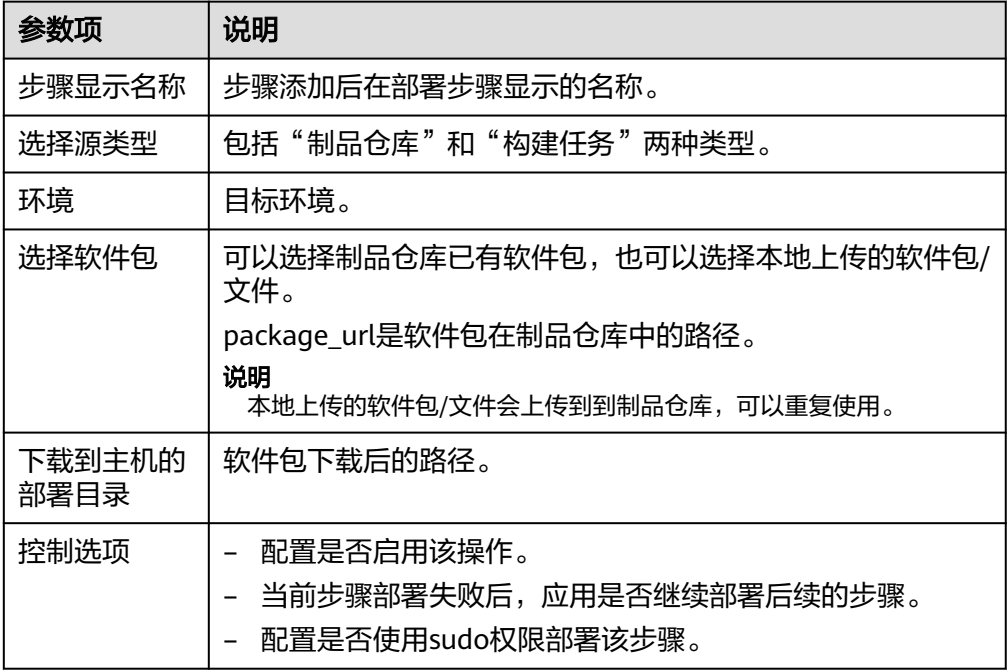

### 须知

此处的部署来源以选择**"制品仓库"**为例,进行相应的参数说明。如部署来源选 择**"构建任务"**,相关信息可参考用户指南里<mark>选择部署来源</mark>章节。

5. 启动Tomcat服务

#### <span id="page-10-0"></span>表 **2-6** 启动 Tomcat 服务参数说明

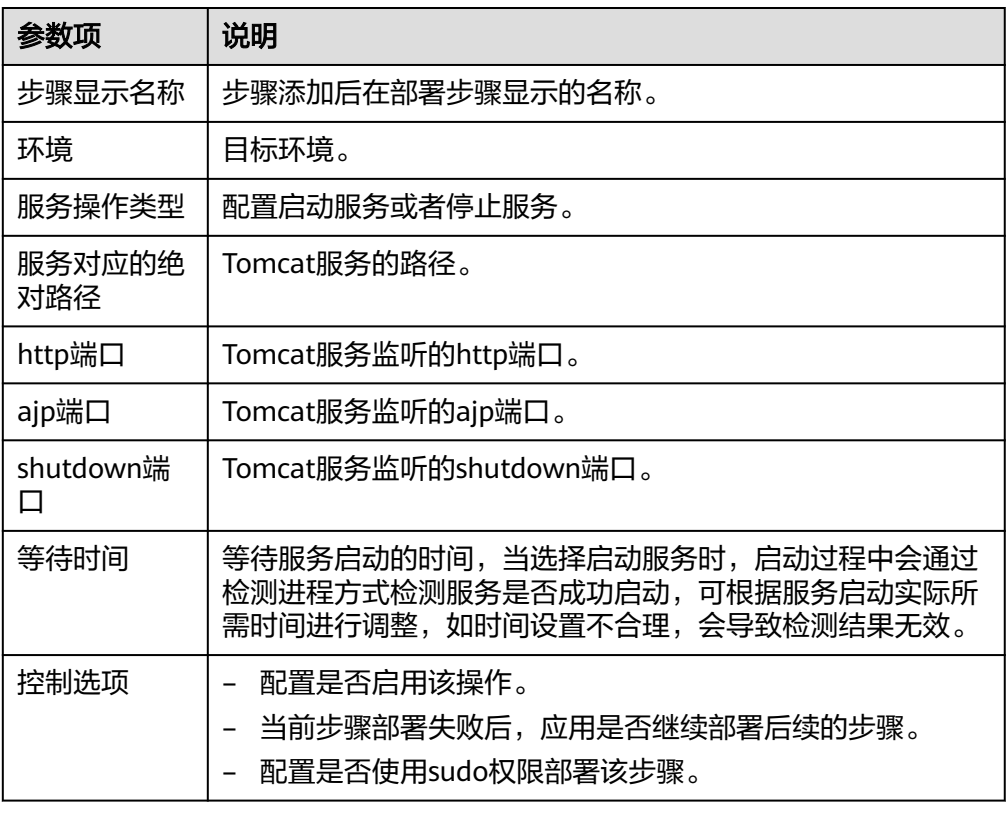

#### 6. URL健康测试

#### 表 **2-7** URL 健康测试参数说明

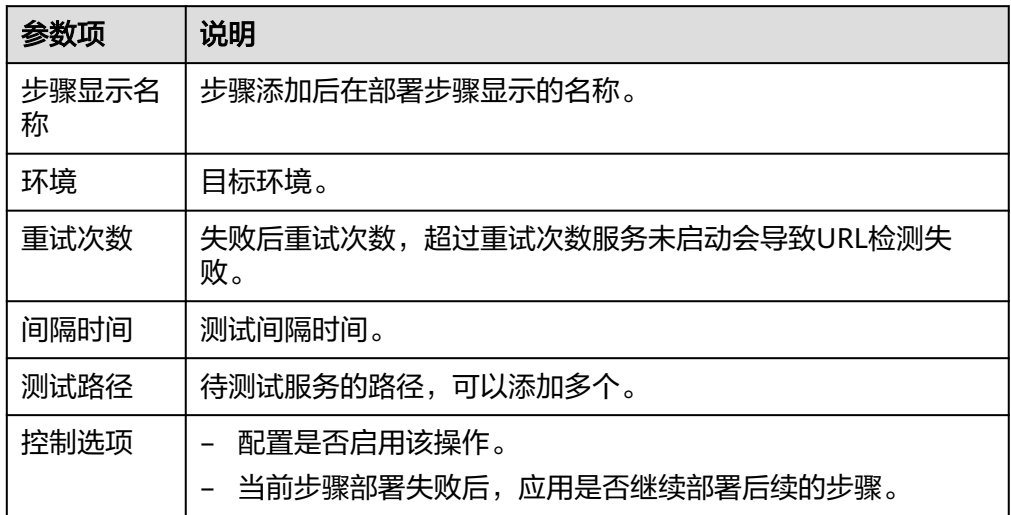

"**URL**健康测试"的参数填写完成后,即完成了所有的参数配置。更多应用配置 请参考<mark>编辑应用</mark>。

步骤**7** 部署应用。

#### 配置好上述参数后,单击"保存并部署"即可开始部署应用。

#### ● 应用部署成功。

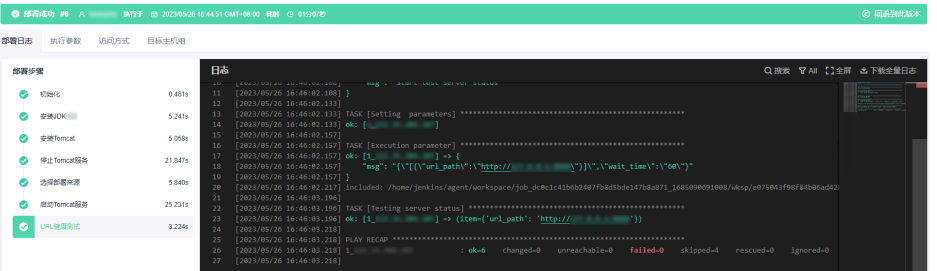

● 应用部署失败时,可参考以下流程排查原因。

#### a. 查看自动匹配解决方案

如果应用部署失败,可单击原子操作下的"查看解决方案",前往对应的帮 助中心页面。

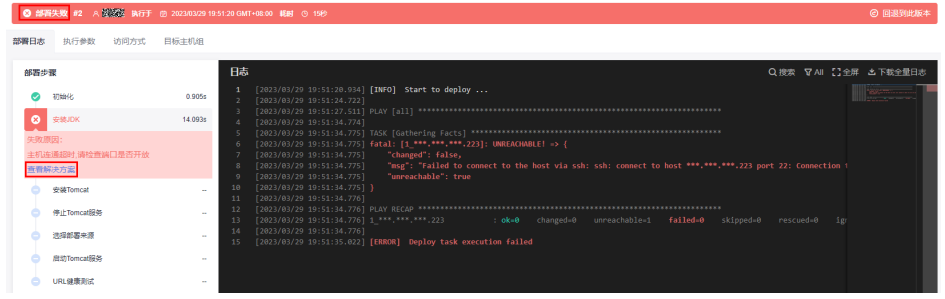

#### b. 手动搜索解决方案

如果所匹配的帮助中心页面未能解决问题,可将错误信息(即框图内容)粘 贴到帮助中心的搜索栏,进行手动搜索解决方案。

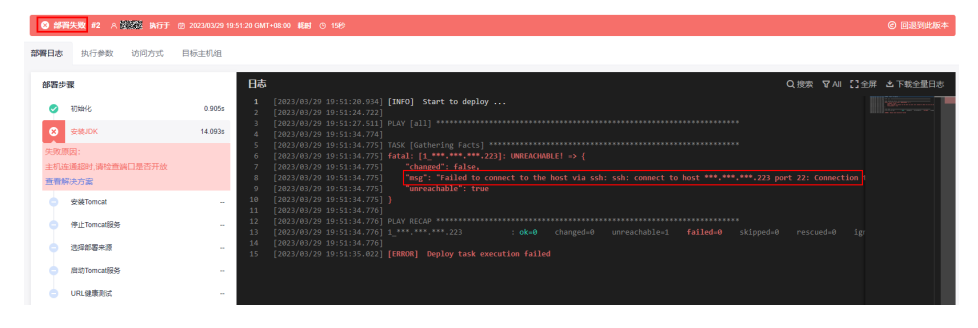

#### **----**结束

#### 验证部署结果

由于"**Tomcat**应用部署"模板支持部署结果验证(若不支持验证可不做部署结果的验 证),在此对验证这一步骤进行说明。应用部署成功后,在浏览器网址栏输入以下信 息。

目标主机公网IP:8080/tomcat-demo

回车即可得到以下结果,表示应用确实部署成功。

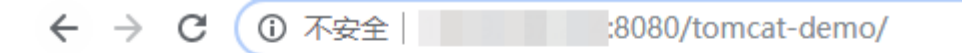

# **Hello Deploy!**

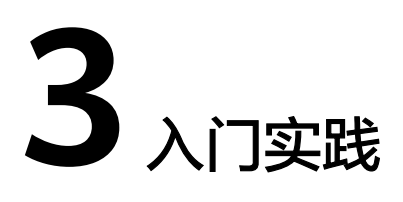

<span id="page-13-0"></span>当您开通了部署服务后,可以根据业务需要将制品等资源部署到主机或容器,从而实 现部署环境标准化和部署过程自动化。本文介绍部署服务中常见的部署方式,帮助您 更好的使用部署服务。

#### 说明

在使用部署服务之前,请先做好如下准备工作:

- 已有可用项目,如果没有,请先<mark>新建项目</mark>。
- 具有创建应用的权限,参考<mark>权限管理</mark>。
- 已经编译完成的软件包。

#### 表 **3-1** 常用最佳实践

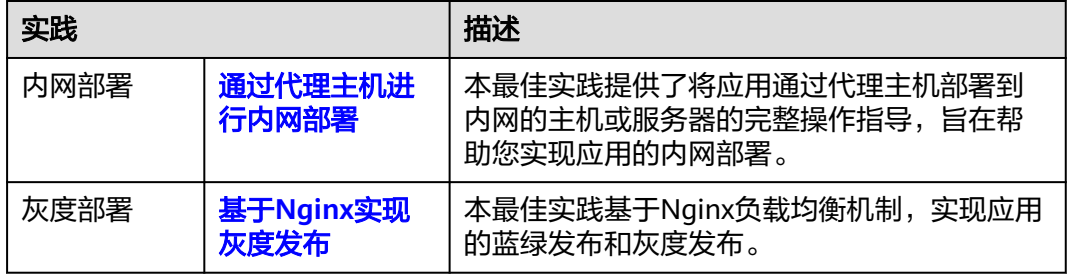